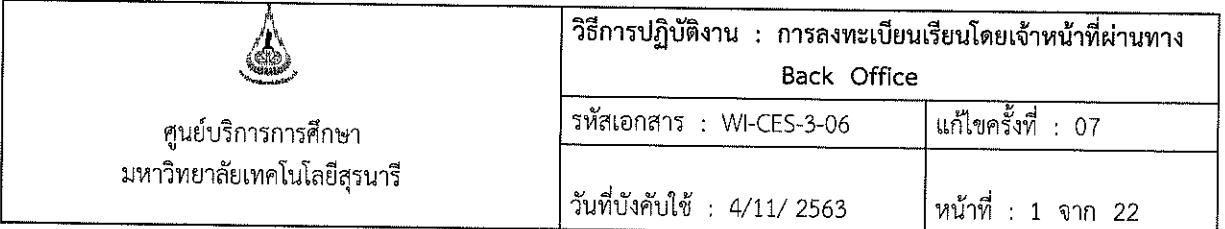

# วิธีการปฏิบัติงาน (WORK INSTRUCTION)

- ชื่อเอกสาร การลงทะเบียนเรียนโดยเจ้าหน้าที่ผ่านทาง Back Office  $\frac{1}{2}$
- รหัสเอกสาร **WI-CES-3-06**
- แก้ไขครั้งที่ 07  $\ddot{\cdot}$
- วันที่บังคับใช้  $\mathbf{r}$ 4/11/2563

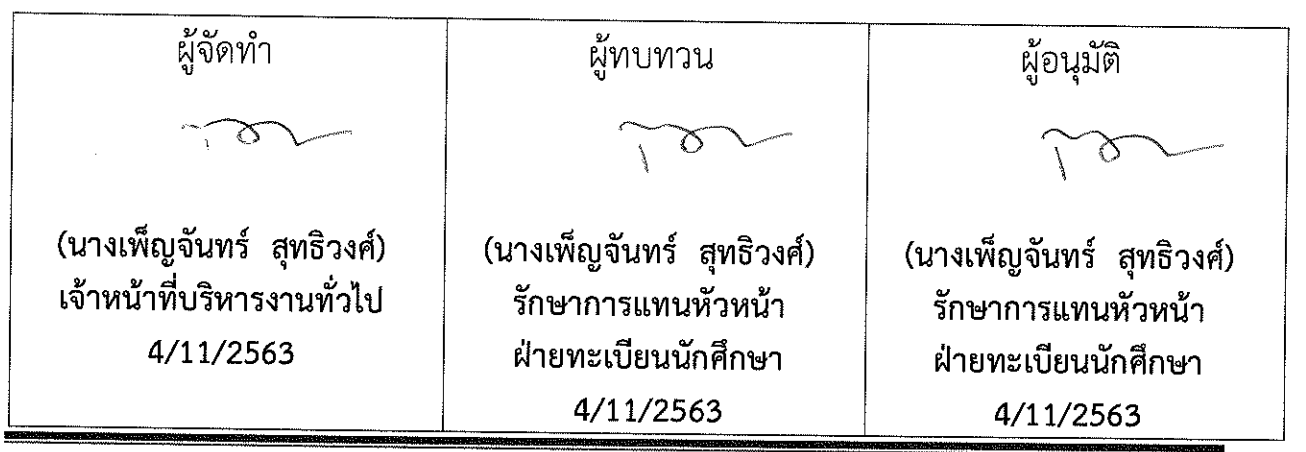

DOCUMENT CONTROL ISO-CES

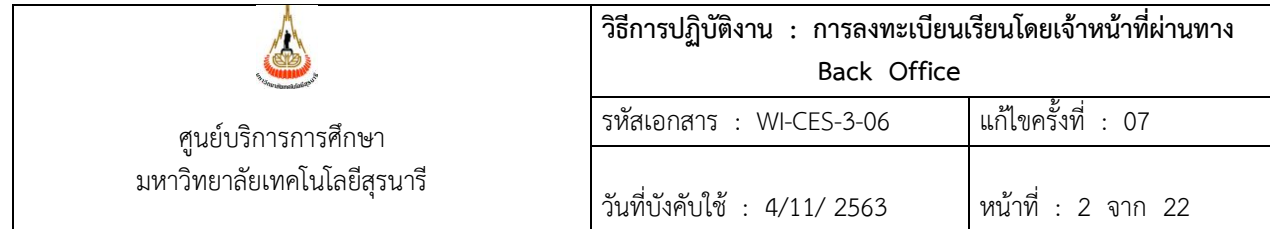

#### **1. วัตถุประสงค์**

- 1. เพื่อให้ทราบการดำเนินการตามขั้นตอนการลงทะเบียนเรียนโดยเจ้าหน้าที่ผ่านทาง Back office
- 2. เพื่อให้ผู้ปฏิบัติงานมีความเข้าใจ และเกิดความตระหนักการบันทึกข้อมูลในระบบทะเบียนและ ประเมินผลการศึกษา

#### **2. วิธีการปฏิบัติงาน**

2.1 นักศึกษาที่มีความประสงค์จะลงทะเบียนเพิ่มรายวิชา ลดรายวิชา เปลี่ยนกลุ่มเรียน ถอนรายวิชา หรือ ิลงทะเบียนเรียนเกินหน่วยกิตที่กำหนด แต่ไม่สามารถดำเนินการผ่านทาง Website <u>http://reg.sut.ac.th</u> ให้ นักศึกษานำคำร้องที่ได้รับการพิจารณาอนุญาตแล้วมายื่นที่ฝ่ายทะเบียนนักศึกษา

2.2 ขั้นตอนการพิจารณาคำร้อง นักศึกษาต้องยื่นคำร้องภายในระยะเวลาที่กำหนด

- $\Box$  ขอลงทะเบียนเพิ่ม/เปลี่ยนกลุ่ม กรณีกลุ่มเต็ม ลดรายวิชา คำร้อง ท.1 ต้องได้รับอนุญาตจาก อาจารย์ผู้สอนรายวิชานั้นๆ
- $\Box$  ขอถอนรายวิชา คำร้อง ท.8 ผ่านความเห็นชอบจากอาจารย์ที่ปรึกษา และอาจารย์ผู้สอน รายวิชานั้นๆ
- $\Box$  ขอลงทะเบียนเรียนเกินกว่าหน่วยกิตที่กำหนด คำร้อง ท.16 ผ่านความเห็นชอบจากอาจารย์ ที่ปรึกษา และหัวหน้าสาขาวิชา

ึกรณีขอลงทะเบียนเพิ่ม/เปลี่ยนกลุ่ม ถอนรายวิชาหลังกำหนด ใช้คำร้อง ท.19 โดยผู้อำนวยการ ศูนย์บริการการศึกษาเป็นผู้พิจารณาอนุมัติ ลงทะเบียนเพิ่มหลังกำหนดไม่เกินสัปดาห์ที่ 3 หรือตามความจำเป็น ส่วนการถอนรายวิชาหลังกำหนดดูตามความจำเป็น

2.3 เจ้าหน้าที่จะดำเนินการลงทะเบียนเรียนผ่านทาง Back office ให้กับนักศึกษา ดังมีรายละเอียด ต่อไปนี้

**|■ :-** ขั้นตอนการลงทะเบียนเพิ่มรายวิชาสำรองที่นั่ง และกรณีมีนักศึกษาจำนวนมากต้องการ ้ลงทะเบียนรายวิชา และกลุ่มเหมือนกัน ให้ดำเนินการ ดังนี้

- 1. เข้าสู่ระบบลงทะเบียน เลือกเมนู ระบบงานสนับสนุน
- 2. เลือก ข้อ 1 ลงทะเบียนเป็นชุด

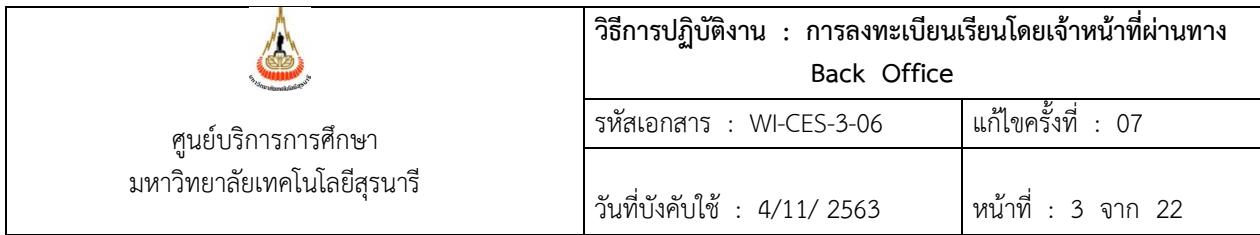

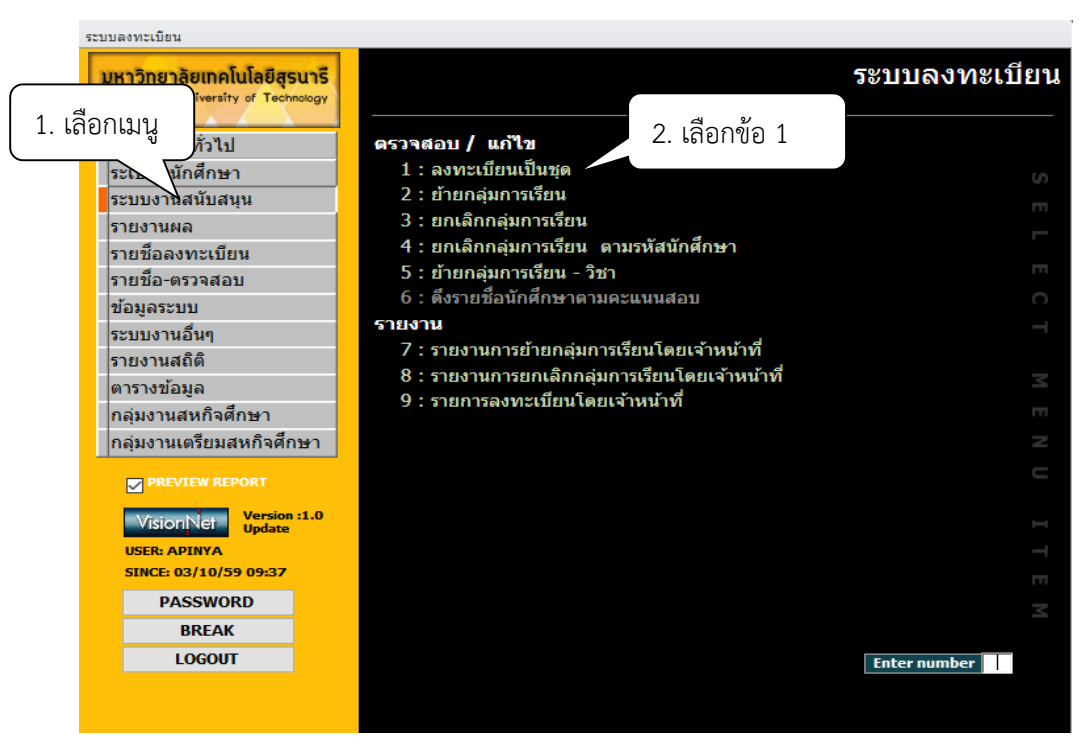

- 3. เลือกระดับ เช่น 1 หมายถึง รายวิชาปริญญาตรี 2 หมายถึง รายวิชาปริญญาโท
	- 3 หมายถึง รายวิชาปริญญาเอก
- 4. ระบุปีการศึกษา ภาคการศึกษาที่ต้องการลงทะเบียน
- 5. พิมพ์รหัสนักศึกษา เช่น B5906596
- 6. เลือกท ารายการ เช่น 1 : เพิ่มรายวิชา
- 7. พิมพ์รหัสวิชา เช่น 999993
- 8. พิมพ์กลุ่มเรียน เช่น กลุ่ม 1
- 9. กดตรวจสอบ เพื่อตรวจสอบความถูกต้อง เช่น มีเวลาสอบซ้ำ เวลาเรียนซ้ำซ้อนหรือไม่ หากไม่มี Error ให้ดำเนินการต่อไป หากมี Error ให้แจ้งนักศึกษา หรือหากนักศึกษามีคำร้อง เช่น ี สอบซ้ำซ้อน หรือลงเกินหน่วยกิตที่กำหนด สามารถยกเลิกเงื่อนไขได้ โดยกดปุ่มยกเลิกเงื่อนไข และพิมพ์รายการยกเลิก เช่น 4001 : ลงเกินหน่วยกิตที่กำหนด
- 10. กดปุ่ม สำรองที่นั่ง จะปรากฏ POP UP แจ้งท่านต้องการสำรองที่นั่งให้กับนักศึกษากลุ่มนี้หรือไม่ คลิก ves ระบบแจ้ง สำรองที่นั่งสำเร็จ คลิก OK
- 11. กดทำรายการ

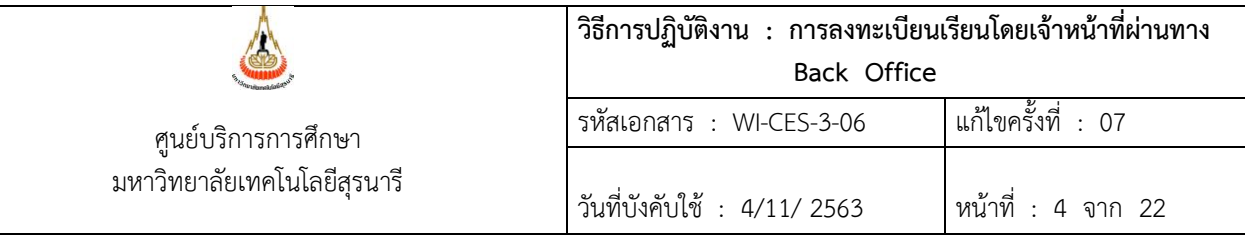

12. กดท ารายการแล้ว ระบบจะขึ้น pop up กดYES

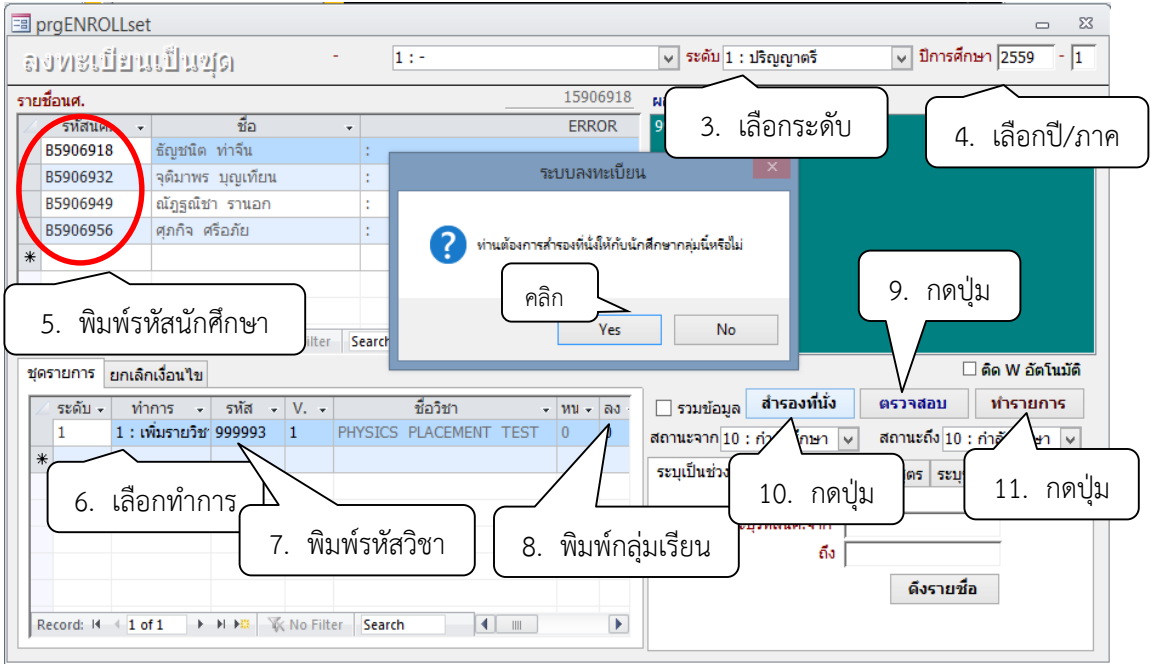

#### ตัวอย่างการยกเลิกเงื่อนไข

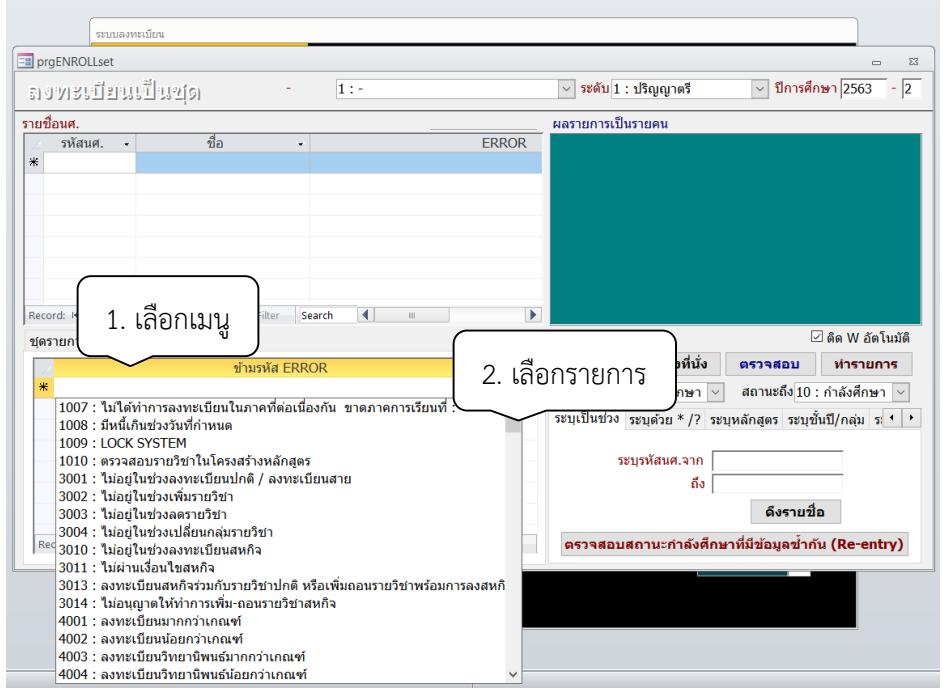

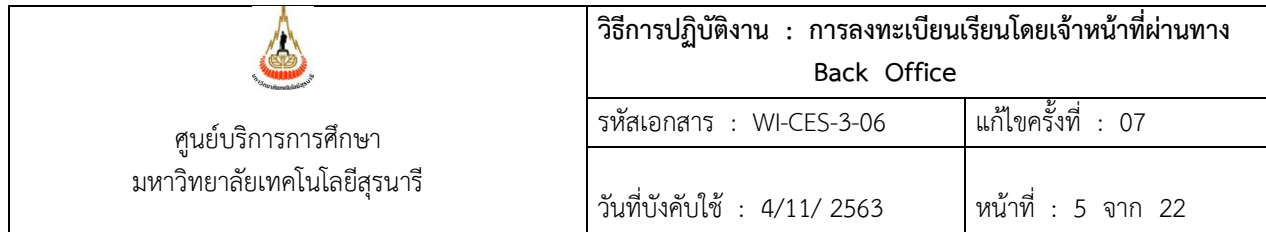

- ิ หมายเหตุ 1. เมนูลงทะเบียนเป็นชุดใช้กับการลงทะเบียนโดยมีกลุ่มเต็ม สำรองที่นั่ง หรือ ลงทะเบียนเป็นชุดใน รายวิชาเดียวกัน กลุ่มเรียนเหมือนกัน
	- 2. กรณีตรวจสอบแล้วพบ ERROR เช่น เวลาสอบซ้ำซ้อน ลงเกินหน่วยกิตที่ทำหนด หากนักศึกษามี ค าร้องที่ได้รับความเห็นชอบแล้ว สามารถยกเลิกเงื่อนได้ โดยกดปุ่มยกเลิกเงื่อนไข และพิมพ์รายการ ียกเลิก เช่น 4001 : ลงเกินหน่วยกิตที่กำหนด แล้วทำรายการตามขั้นตอนการเพิ่มรายวิชา
	- 3. กรณีลงเป็นชุด หากตรวจสอบแล้วพบ ERROR เป็นรายคน และไม่สามารถยกเลิกเงื่อนไขได้ เช่น มีเวลาเรียนซ้ำซ้อน ให้ดำเนินการลบนักศึกษาออก และทำรายการให้กับนักศึกษาที่ไม่มีปัญหา

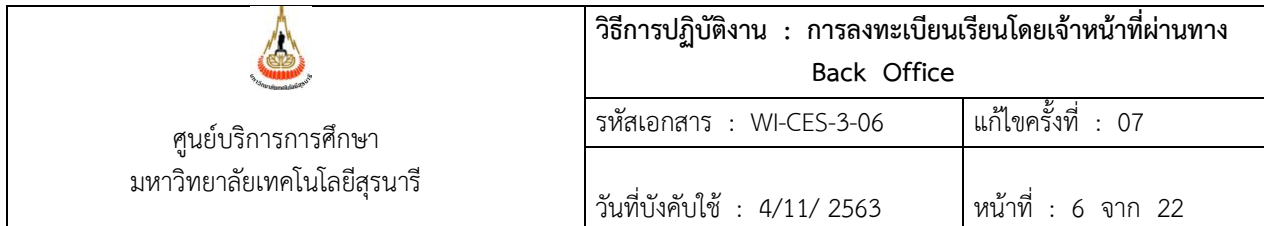

**:-** ขั้นตอนการลงทะเบียนเพิ่มรายวิชา กลุ่มไม่เต็ม

- 1. เข้าสู่ระบบลงทะเบียน เลือกเมนู งานบริการทั่วไป
- 2. เลือก ข้อ 2 ทำรายการลงทะเบียน-พิเศษ

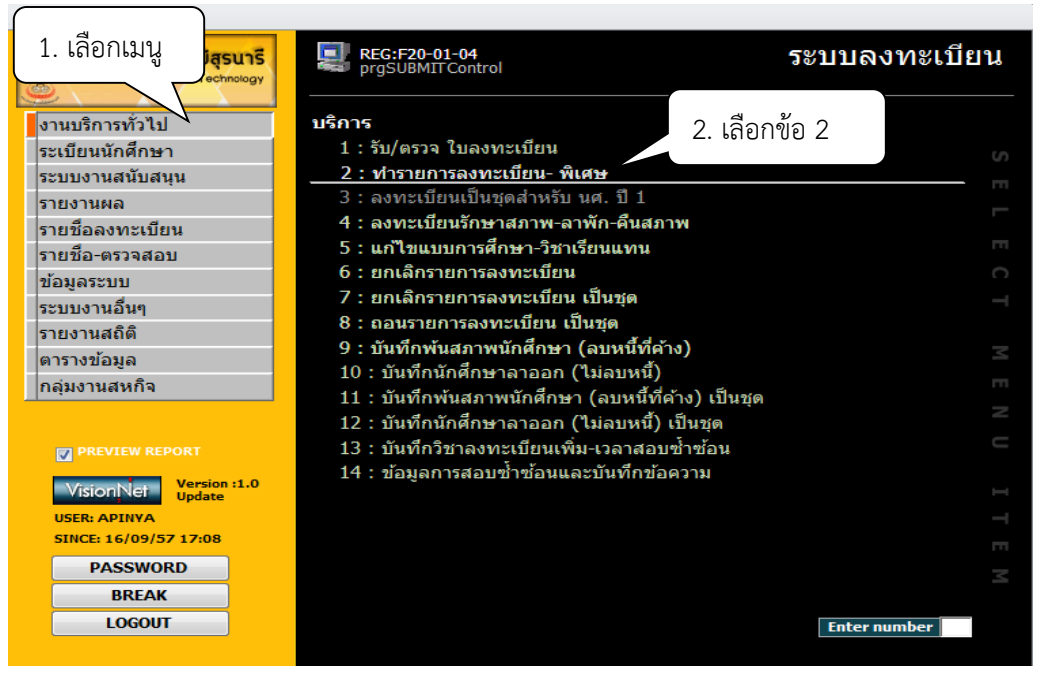

- 3. พิมพ์รหัสนักศึกษา กด enter
- 4. ระบุปี/ภาคการศึกษา

5. ท าการเลือก 1 : เพิ่มรายวิชา ช่องรหัส พิมพ์รหัสวิชาที่ต้องการลงทะเบียน เช่น 203401 จะ ปรากฏชื่อวิชา

- 6. เลือกกลุ่มเรียน เช่น กลุ่ม 5
- 7. คลิกปุ่ม V ตรวจสอบ จะปรากฏ POP UP แจ้งเตือน เช่น ทำรายการตรวจสอบโดยไม่มีข้อผิดพลาด
- 8 คลิก OK
- 9. คลิกปุ่ม <u>P</u> ทำรายการ
- 10. คลิกปุ่ม  $\overline{R}$  ผลรายการ

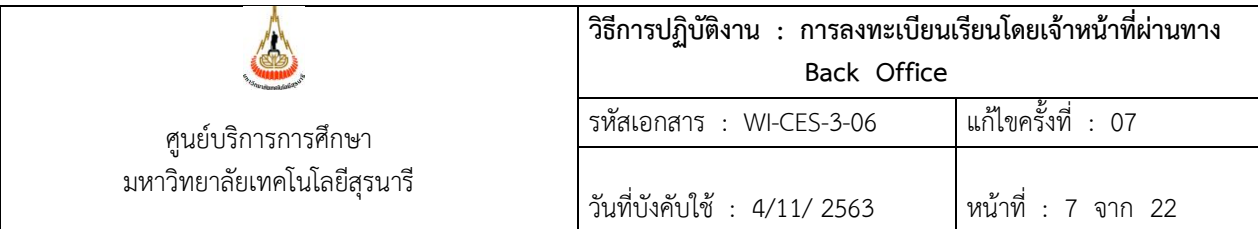

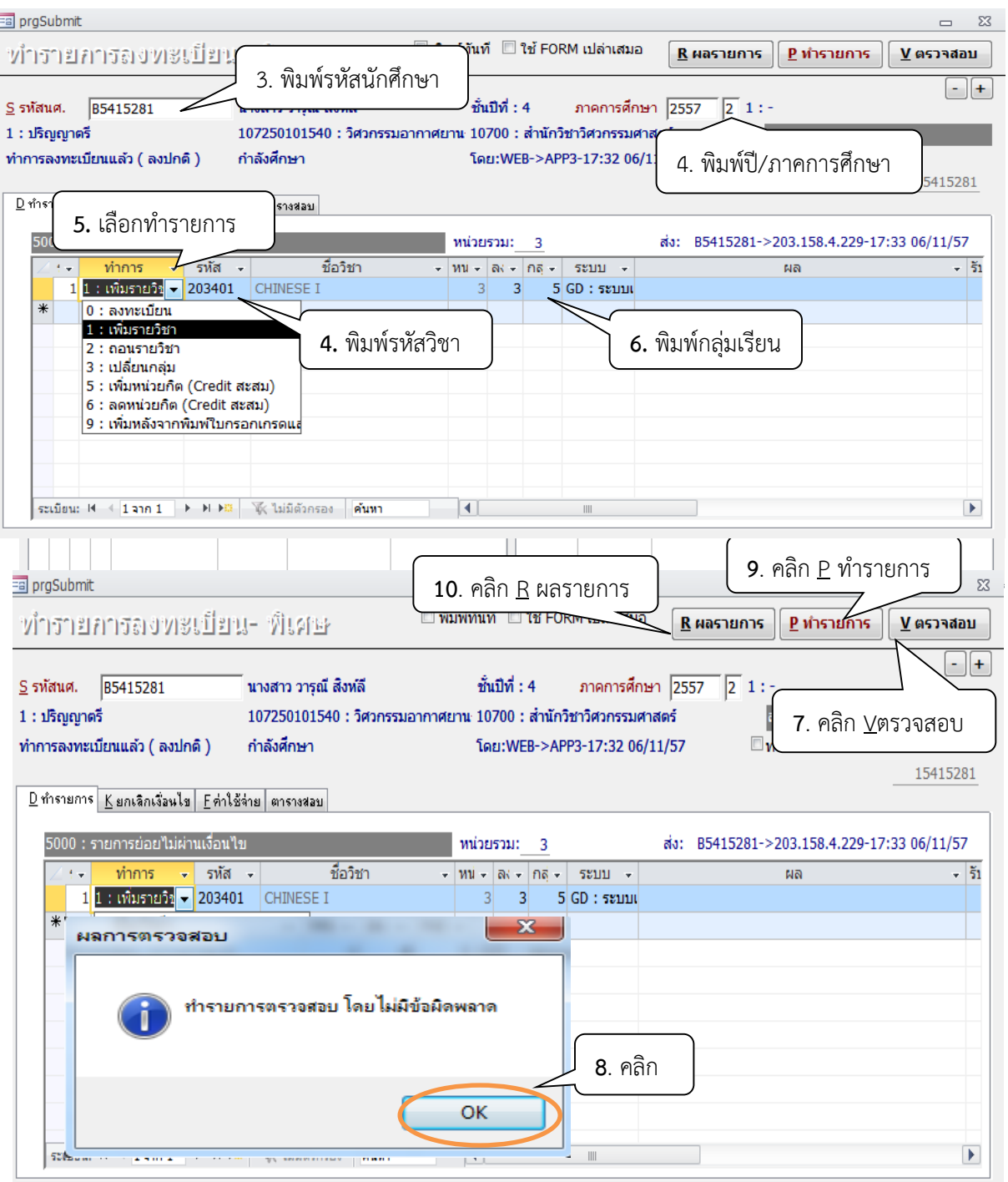

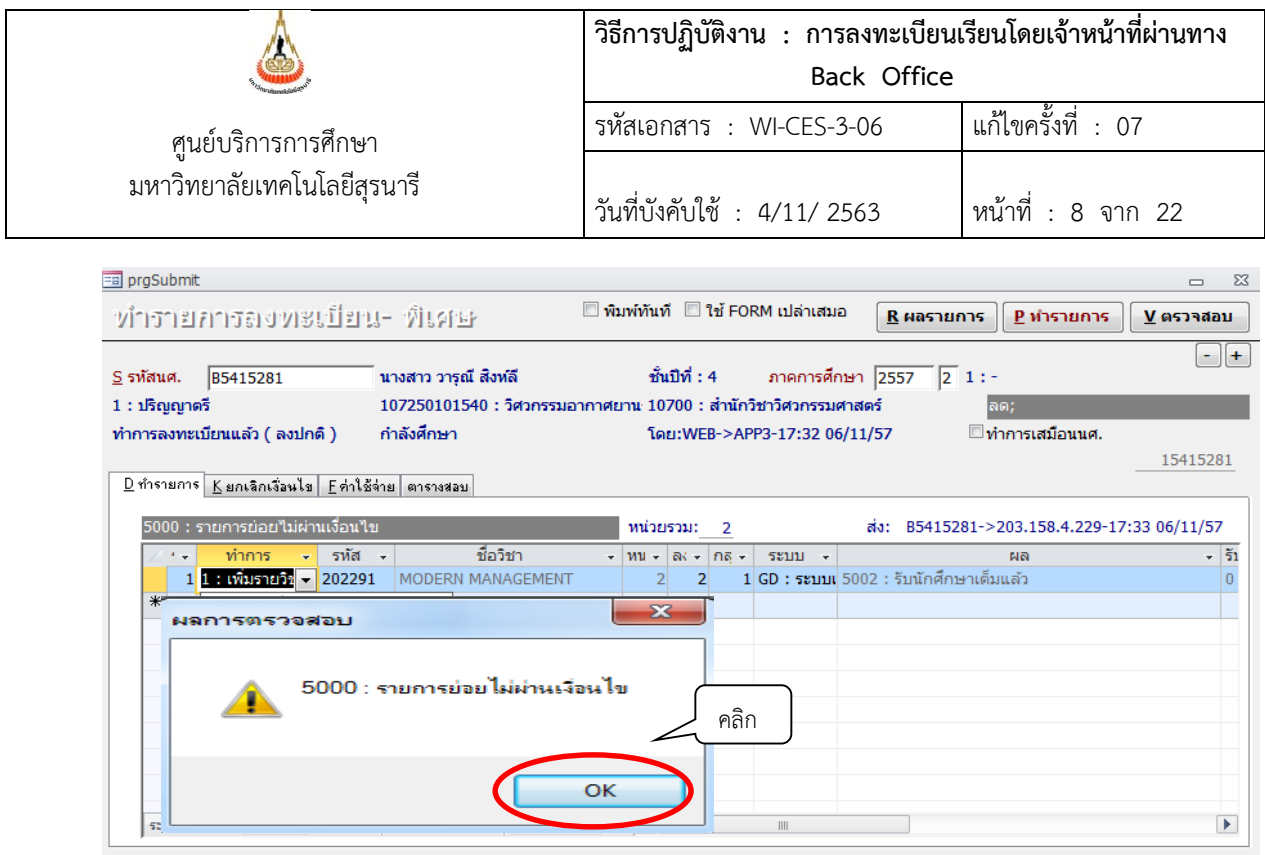

2.4 ตรวจสอบจำนวน/รายชื่อที่สำรอง โดยเข้าไปที่ ระบบตารางเรียนตารางสอบ เลือก ตารางสอน สอบปัจจุบัน เลือกเมนู กำหนดรายวิชาที่เปิดสอน

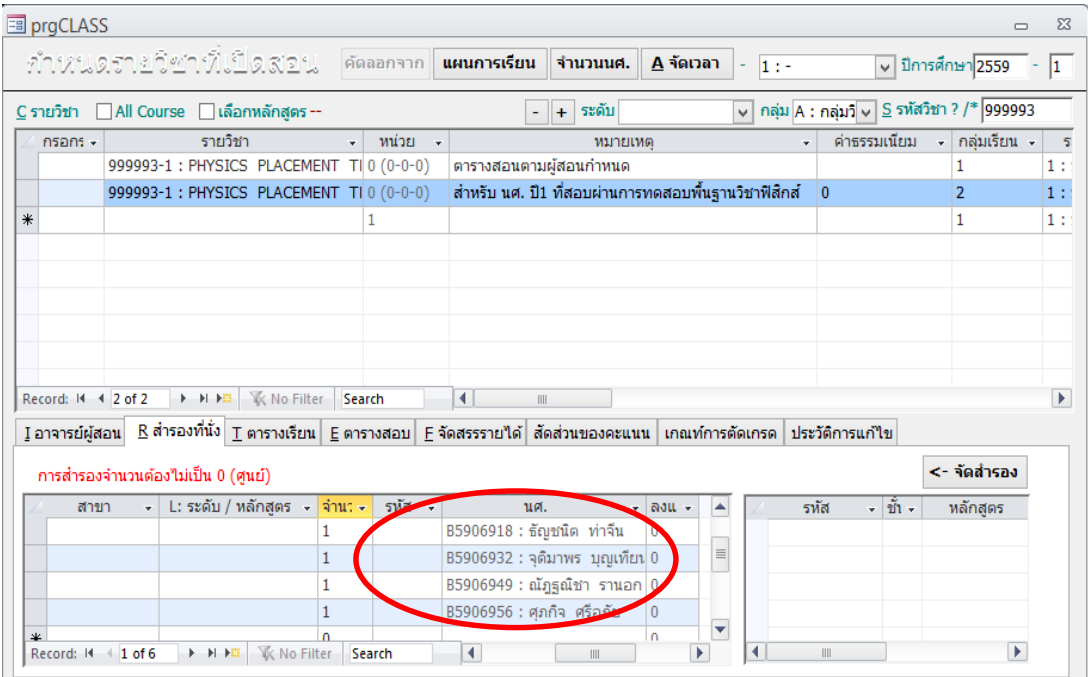

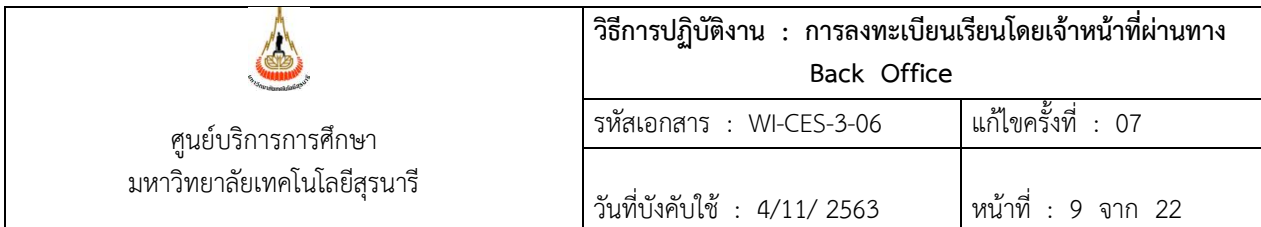

- 2.5 การลดรายวิชา/ถอนรายวิชา
	- **:-** ขั้นตอนการลดรายวิชา/ถอนรายวิชา
	- 1. เข้าสู่ระบบลงทะเบียน เลือกเมนู งานบริการทั่วไป
	- 2. เลือก ข้อ 2 ทำรายการลงทะเบียน-พิเศษ

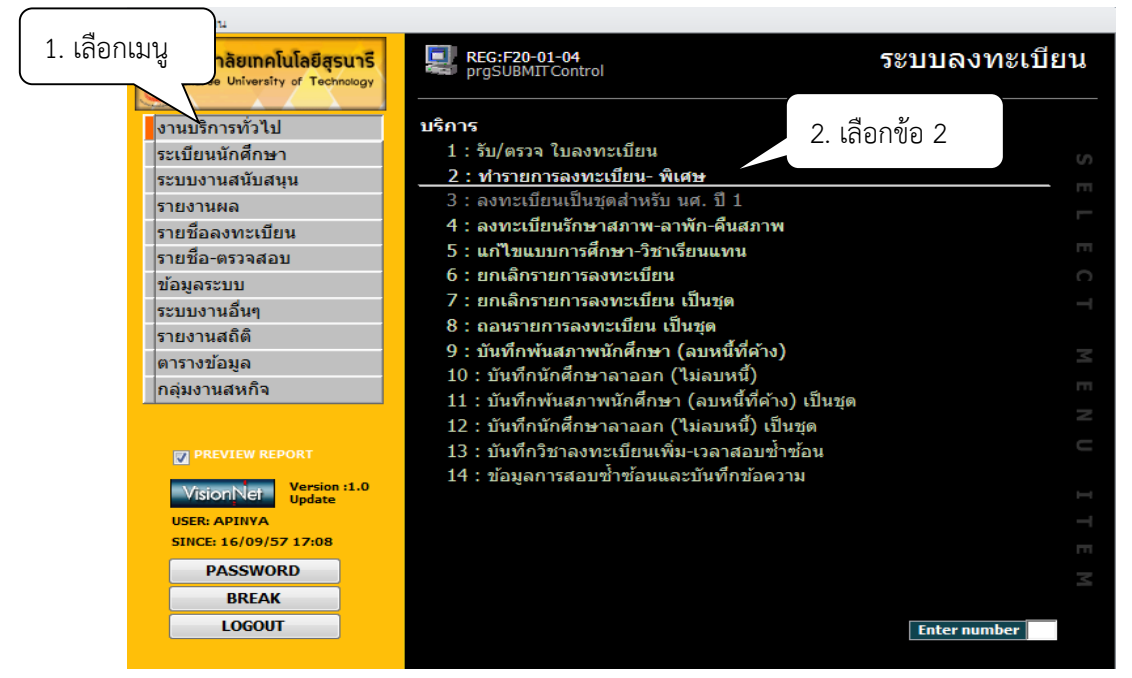

- 3. ระบุปี/ภาคการศึกษา
- 4. พิมพ์รหัสนักศึกษา
- 5. คลิก D ทำรายการ

6. ระดับใส่ 1 หมายถึง รายวิชาปริญญาตรี 2 หมายถึง รายวิชาปริญญาโท 3 หมายถึง รายวิชาปริญญาเอก ท าการเลือก 2 : ถอนรายวิชา ช่องรหัส พิมพ์รหัสวิชาที่ต้องการถอนรายวิชา เช่น 430201 จะปรากฏชื่อวิชา เลือกกลุ่ม : 1 ที่ต้องการจะถอนรายวิชา

- 7. คลิกปุ่ม V ตรวจสอบ จะปรากฏ POP UP แจ้งเตือน เช่น ทำรายการตรวจสอบโดยไม่มีข้อผิดพลาด
- 8 คลิก OK
- 9. คลิกปุ่ม <u>P</u> ทำรายการ
- 10. คลิกปุ่ม  $R$  ผลรายการ

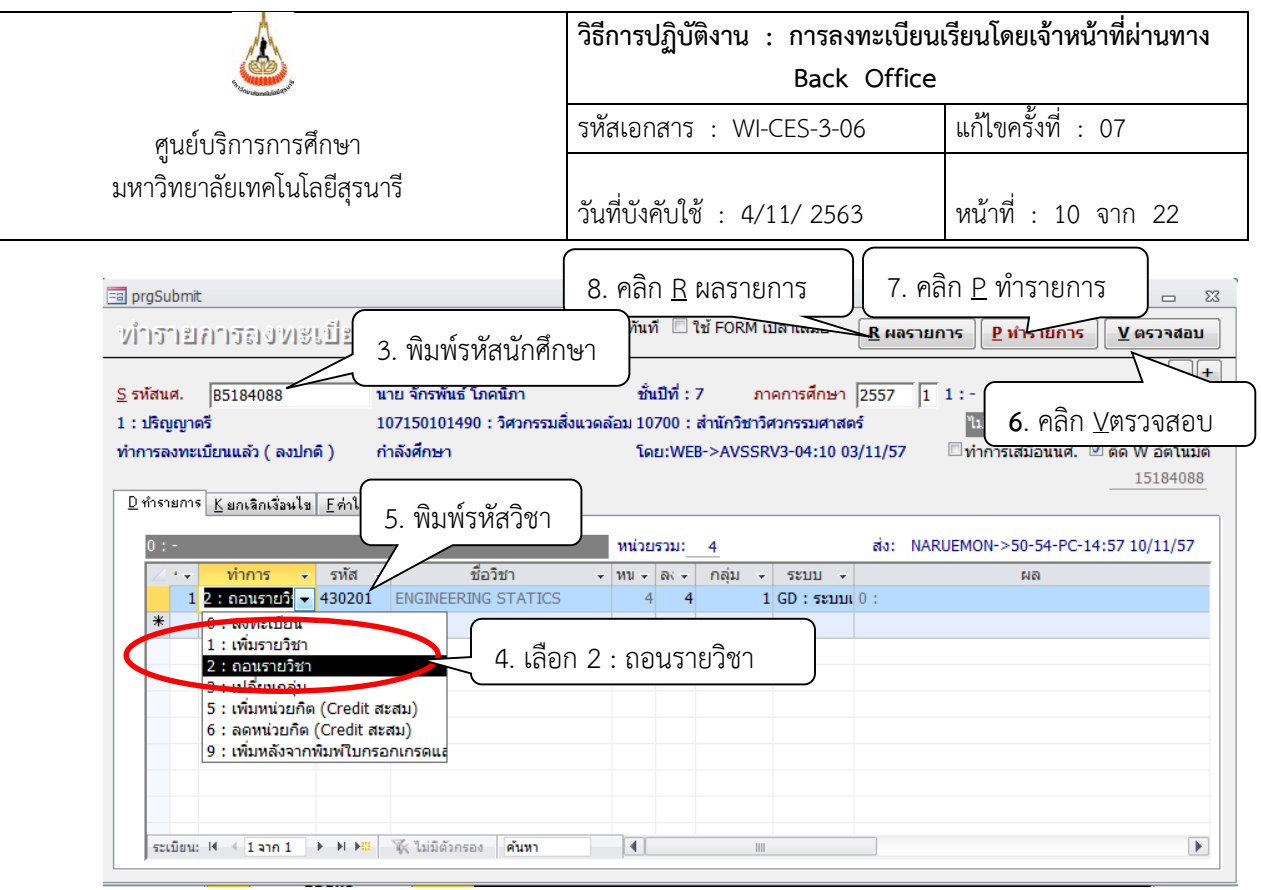

จะปรากฎหน้าจอดังรูป แสดงรายวิชาที่เจ้าหน้าที่ถอนรายวิชาให้นักศึกษา

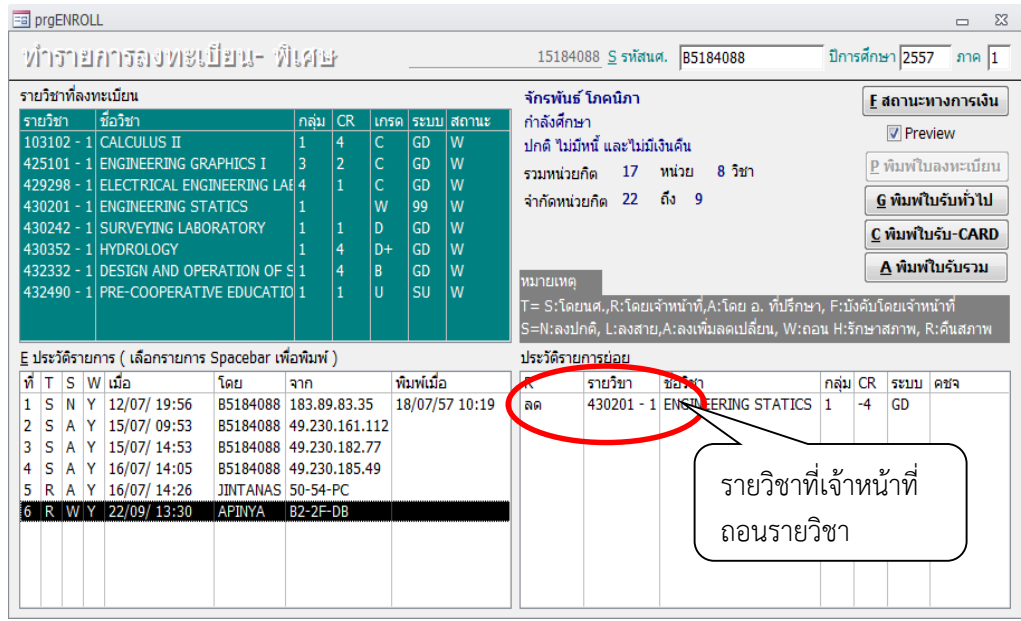

หมายเหตุ นักศึกษาลด ถอน หน่วยกิตเป็น 0 ไม่ได้ และหากเป็นนักศึกษาชั้นปี 1- 4 หากลด – ถอน ต่ำกว่า 9 หน่วยกิต ต้องมีคำร้องขอลงทะเบียนต่ำกว่าหน่วยกิตที่กำหนด หากมีคำร้องที่ได้รับความเห็นชอบ แล้วให้ยกเลิกเงื่อนไขและดำเนินการลด – ถอนตามปกติ

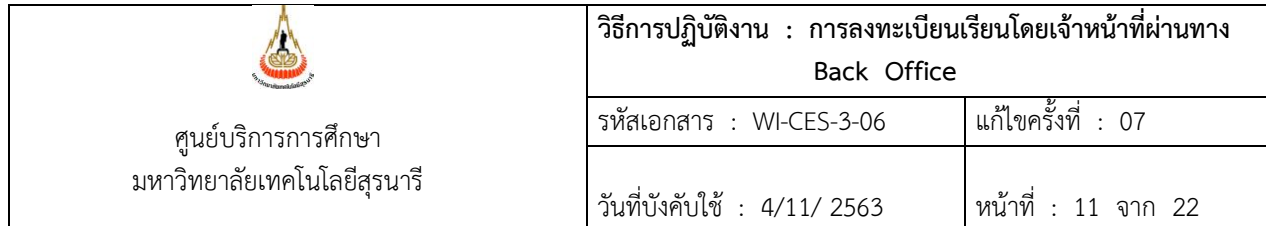

- 2.6 การเปลี่ยนกลุ่มเรียน
	- 1. เข้าสู่ระบบลงทะเบียน เลือกเมนู งานบริการทั่วไป
	- 2. เลือก ข้อ 3 ทำรายการลงทะเบียน-พิเศษ
	- 3. พิมพ์รหัสนักศึกษา กด enter
	- 4. เมนูทำการ เลือก 3 : เปลี่ยนกลุ่ม
	- 5. พิมพ์รหัสวิชา กลุ่มที่ต้องการเปลี่ยน
	- $6.$  คลิกปุ่ม  $\underline{V}$  ตรวจสอบ
	- 7. คลิกปุ่ม  $P$  ทำรายการ
	- 8. คลิกปุ่ม  $\underline{\mathsf{R}}$  ผลรายการ

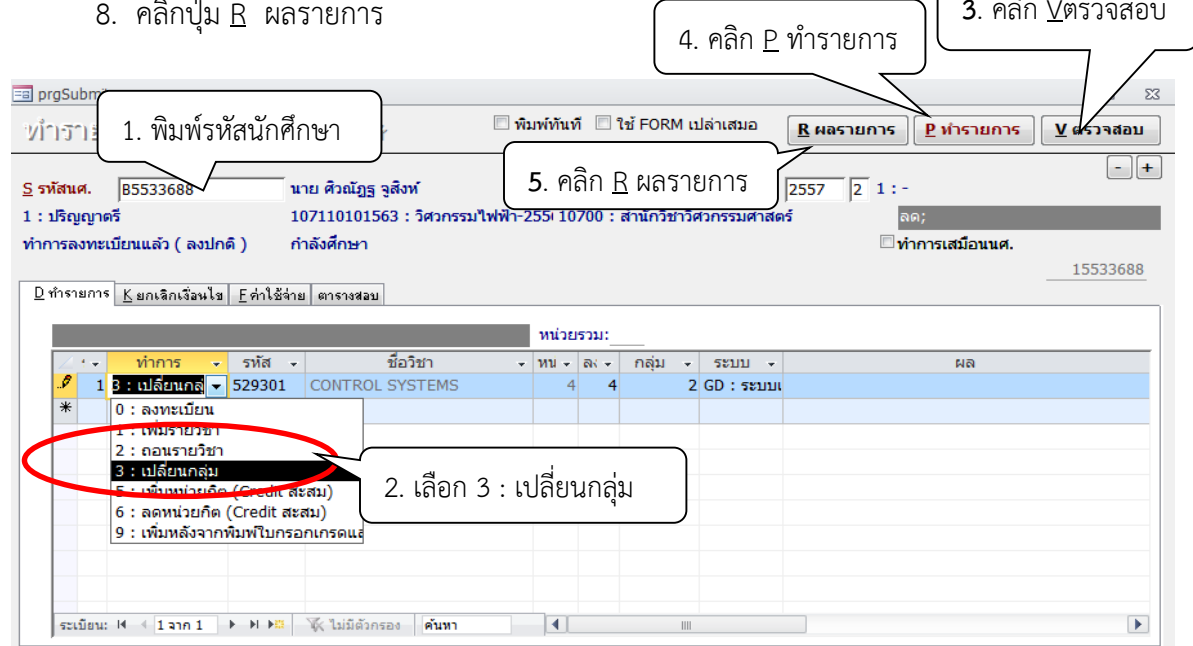

้ข้อควรระวัง ให้ คลิก / ออกจากพิมพ์ทันที หากไม่เอาออกเมื่อกดทำรายการ จะไปออกที่เครื่องพิมพ์

**3**. คลิก Vตรวจสอบ

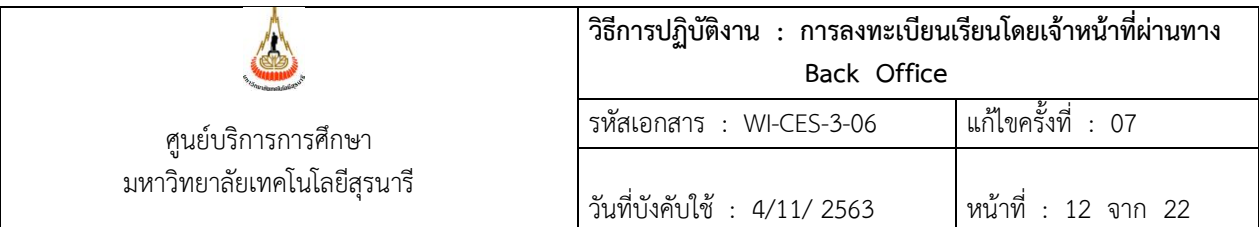

จะปรากฎหน้าจอดังรูป แสดงรายวิชาที่เจ้าหน้าที่เปลี่ยนกลุ่มเรียนให้นักศึกษา

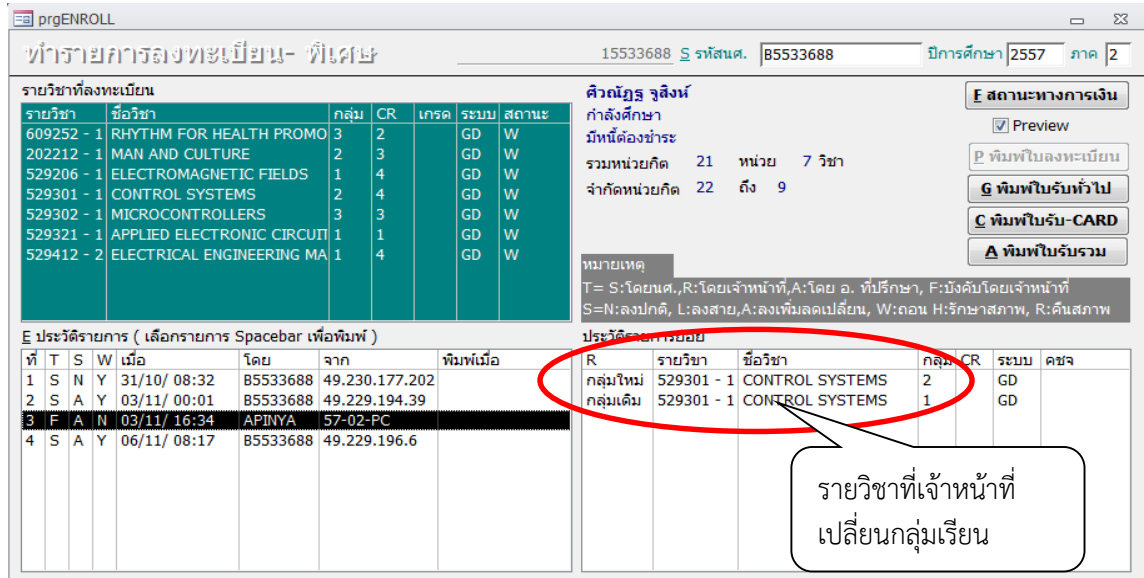

- 2.7 การลงทะเบียนเรียนเกินหน่วยกิต
	- 1. เข้าสู่ระบบลงทะเบียน เลือกเมนู งานบริการทั่วไป
	- 2. เลือก ข้อ 3 ทำรายการลงทะเบียน-พิเศษ
	- 3. พิมพ์รหัสนักศึกษา
	- 4. ท ารายการ เลือก 1 : เพิ่มรายวิชา
	- 5. พิมพ์รหัสวิชา และกลุ่มเรียน
	- $6.$  คลิกปุ่ม  $\underline{V}$  ตรวจสอบ
	- 7. กดปุ่มยกเลิกเงื่อนไข เลือกรายการยกเลิกเงื่อนไข เช่น 4001 : ลงเกินหน่วยกิตที่กำหนด
	- 8. กดปุ่ม <u>P</u> ทำรายการ
	- 9. กดปุ่ม  $\underline{\mathsf{R}}$  ผลรายการ

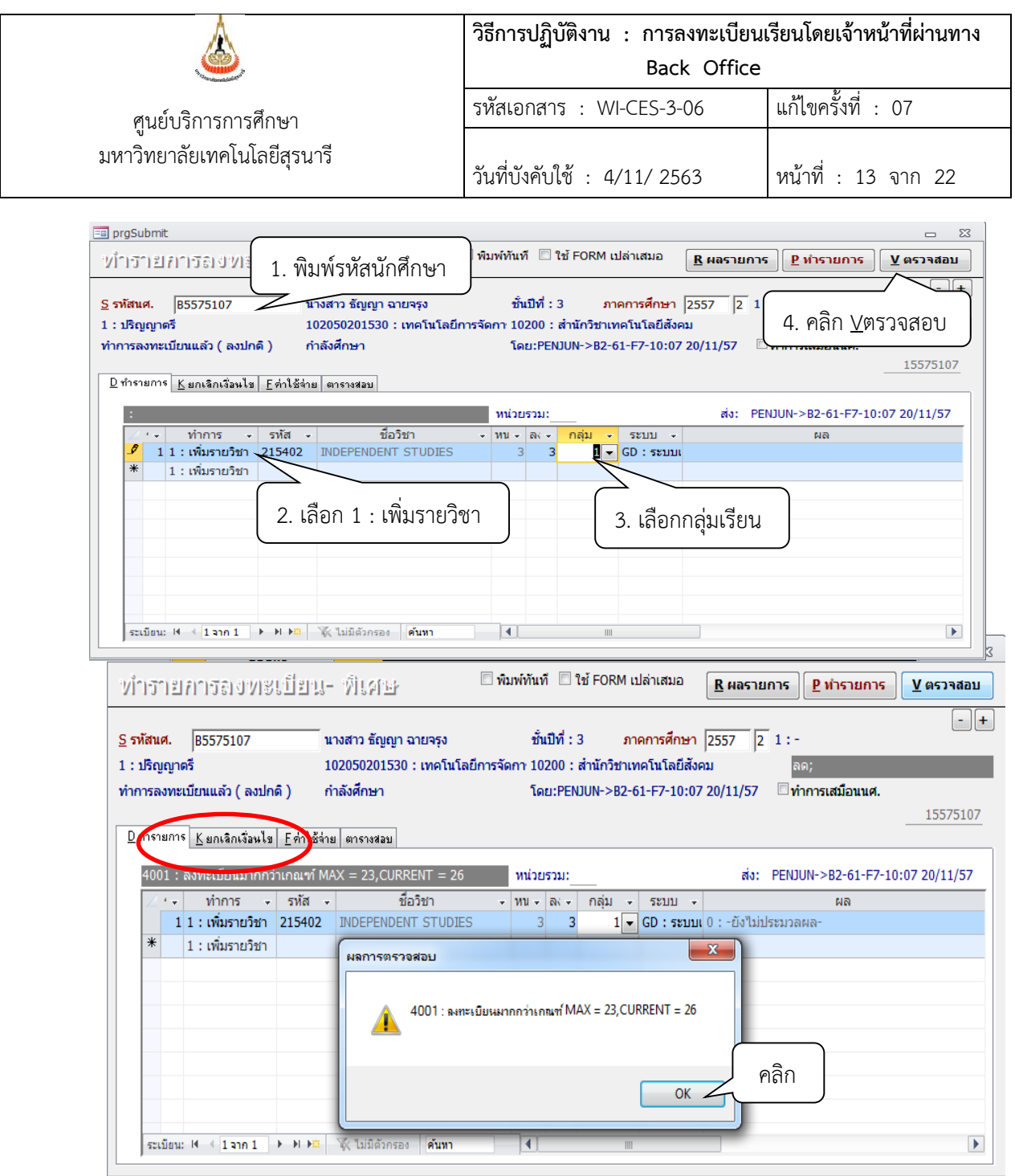

จะปรากฏหน้าจอดังรูป แสดง POP UP แจ้งเตือน 4001 ลงทะเบียนมากกว่าเกณฑ์ คลิก OK

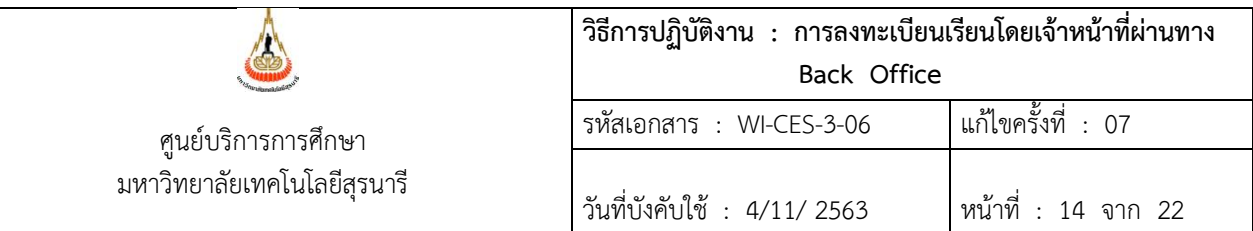

คลิกที่ K ยกเลิกเงื่อนไข พิมพ์ 4001 จากนั้นคลิกปุ่ม P ท ารายการ==> คลิกปุ่ม R ผลรายการ

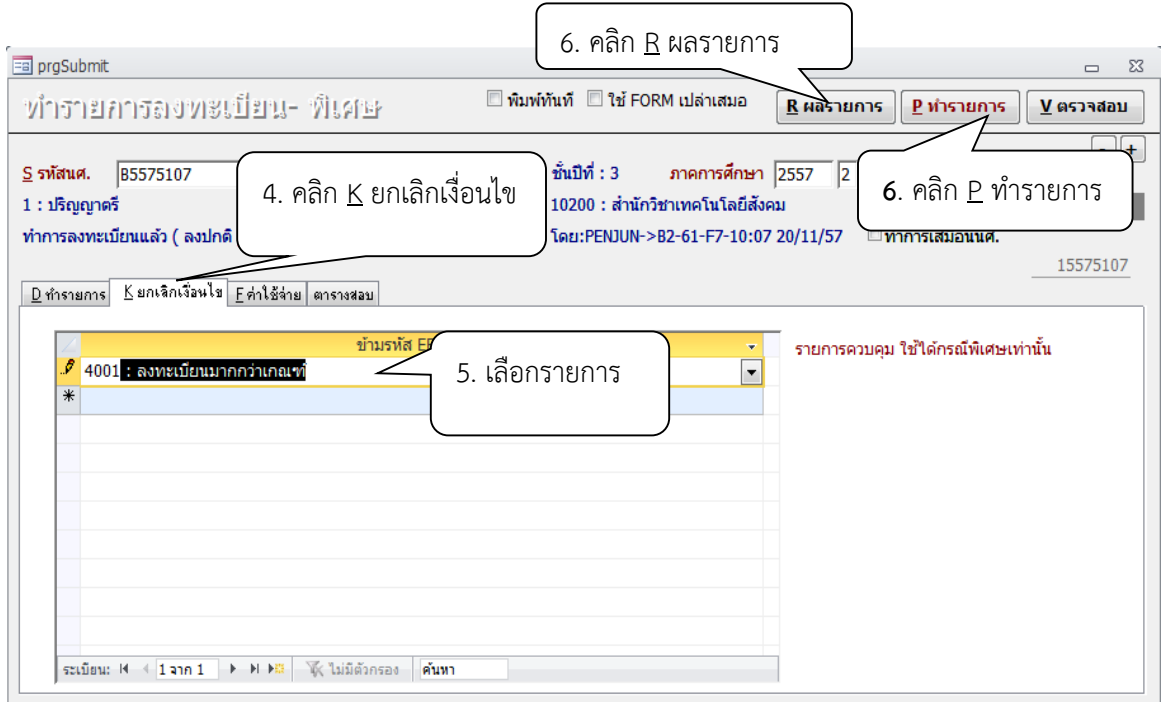

้จะปรากฎหน้าจอดังรูป แสดงรายวิชาที่เจ้าหน้าที่ลงทะเบียนเพิ่ม และจำนวนหน่วยกิตที่ลงทะเบียนเรียน เกินกว่าหน่วยกิตที่กำหนด ซึ่งตามข้อบังคับฯ ว่าด้วยการศึกษาขั้นปริญญาตรี พ.ศ. 2546 ข้อ 12.5 หน่วยกิต ใน แต่ละภาคการศึกษาต้องไม่น้อยกว่า 9 หน่วยกิต แต่ไม่เกิน 22 หน่วยกิต

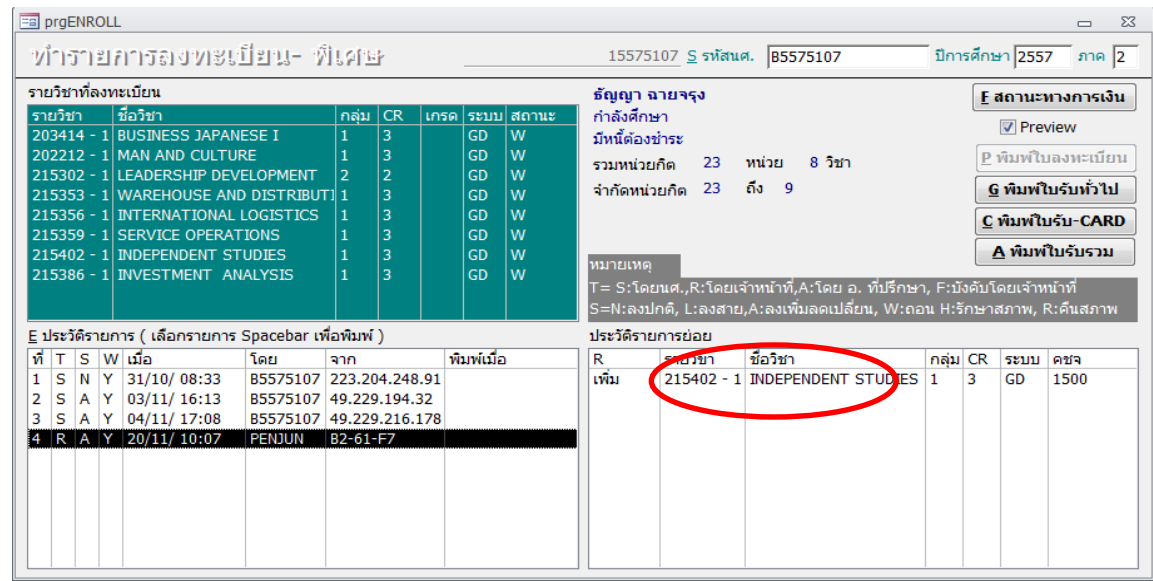

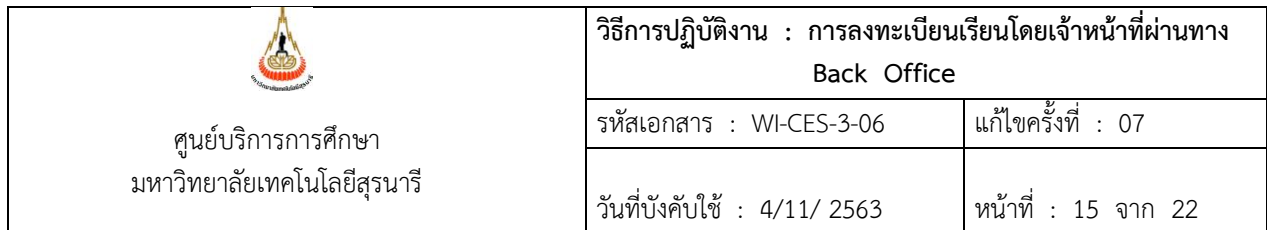

ึการบันทึกจำนวนหน่วยกิตในระบบทะเบียนฯ กรณีนักศึกษาลงทะเบียนเรียนเกินกว่าหน่วยกิตที่กำหนด จะต้องนำจำนวนหน่วยกิตทั้งหมดที่ลงทะเบียนเรียนในภาคการศึกษานั้นไปบันทึกข้อมูลก่อน เพื่อให้นักศึกษา สามารถเปลี่ยนกลุ่ม หรือเปลี่ยนวิชาผ่านทาง Internet ได้ด้วยตนเอง ซึ่งสามารถบันทึกได้ 2 วิธีดังนี้

วิธีที่ 1 โดยเข้าไปที่ระบบลงทะเบียน ==> เลือกเมนู ระเบียนนักศึกษา ==> เลือก ข้อ 6 บันทึกสถานะ ่ นักศึกษารายภาค พิมพ์รหัสนักศึกษา คลิกภาคการศึกษาที่ต้องการบันทึก ที่ CR : MAX บันทึกจำนวนหน่วยกิต บันทึกประวัติ O : ลงทะเบียน วันทำรายการ หรือ

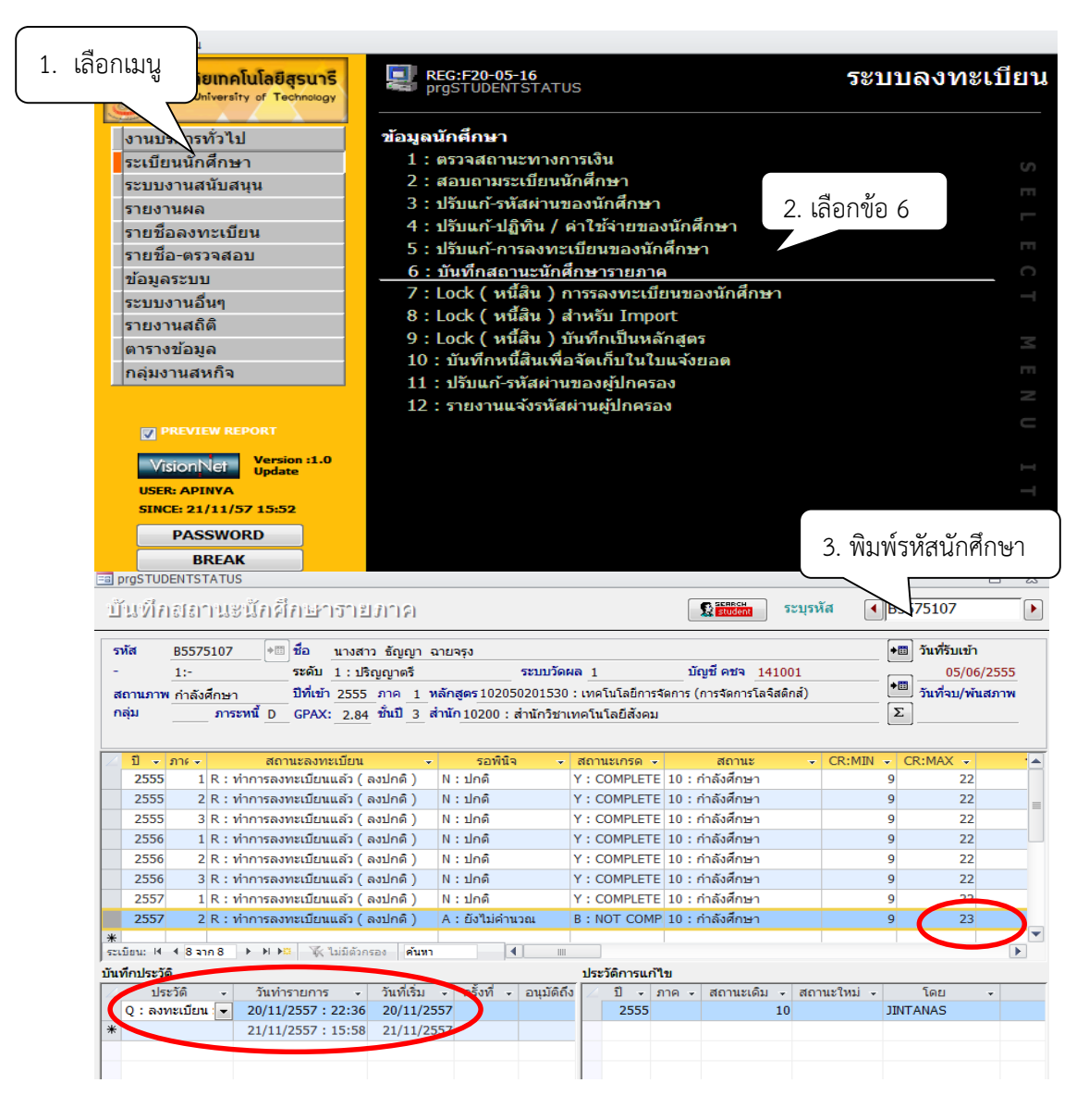

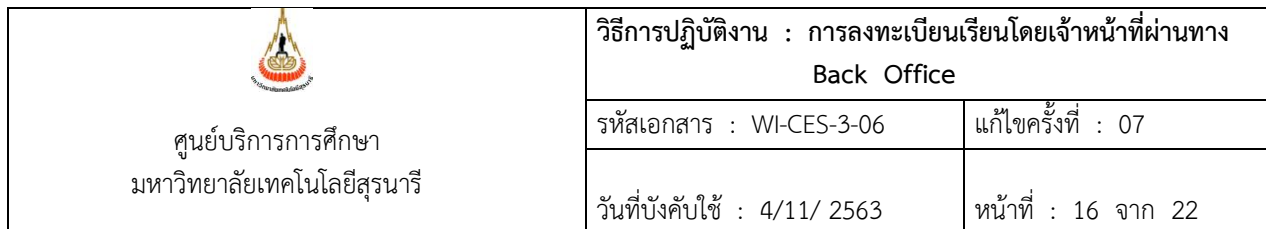

วิธีที่ 2 โดยเข้าไปที่ระบบฐานข้อมูลหลัก ==> เลือกเมนู ระเบียนนักศึกษา ==> เลือก ข้อ 9 บันทึก ี สถานะ นักศึกษารายภาค พิมพ์รหัสนักศึกษา คลิกภาคการศึกษาที่ต้องการบันทึก ที่ CR : MAX บันทึกจำนวน หน่วยกิต บันทึกประวัติ O : ลงทะเบียน วันทำรายการ

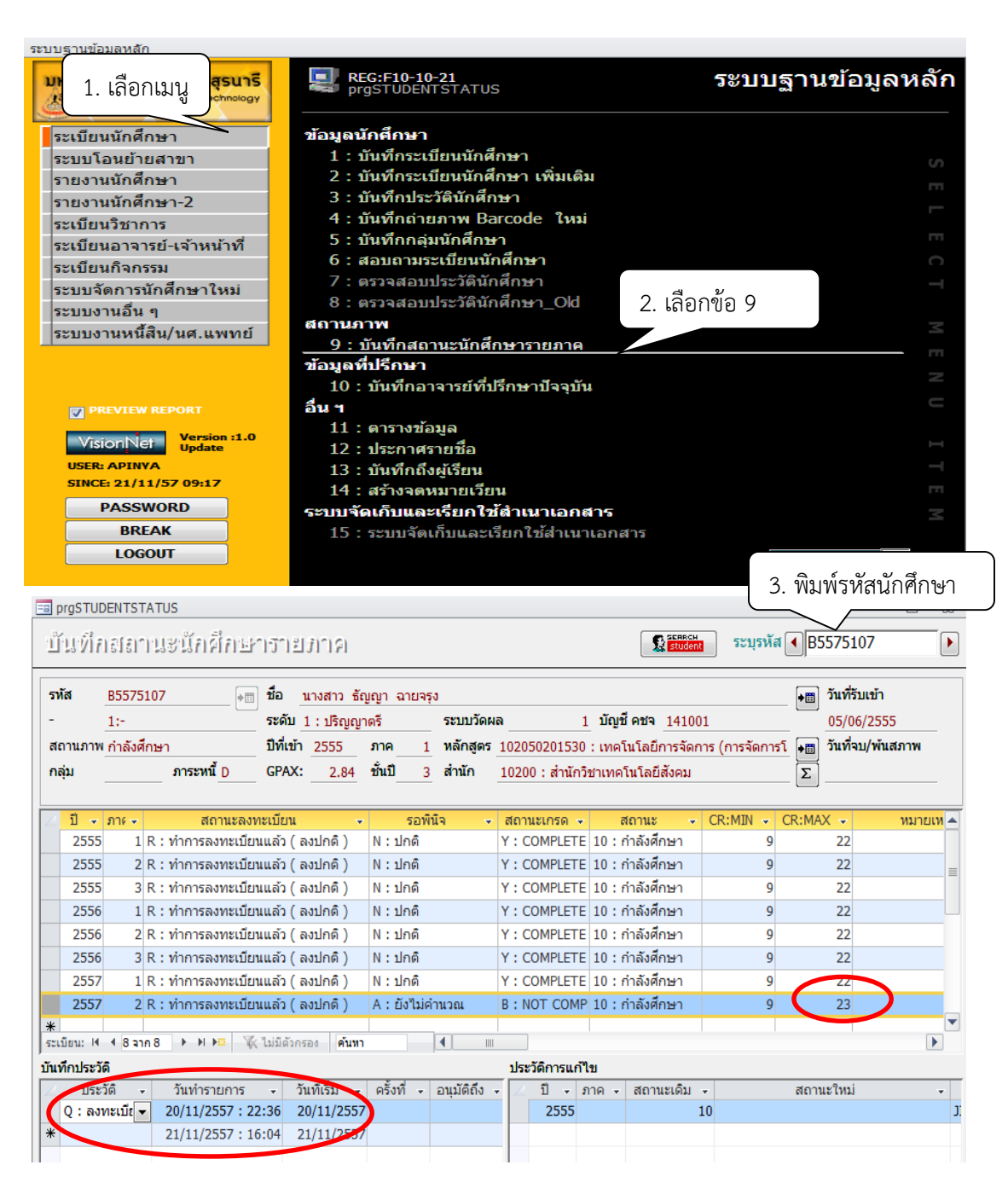

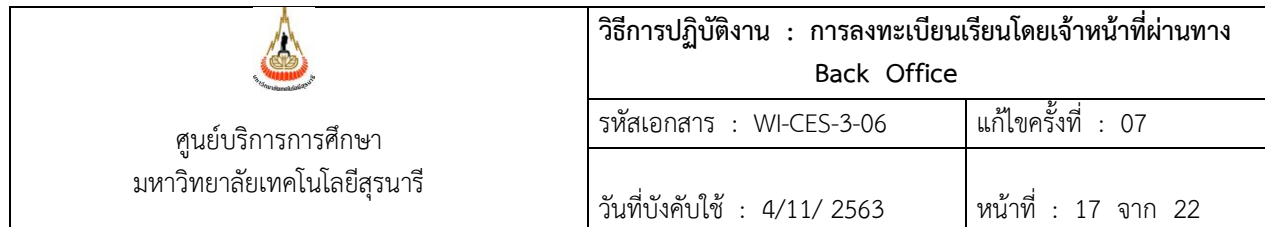

การตรวจสอบรายชื่อนักศึกษาที่ยังไม่ได้ยื่นคำร้องขอลงทะเบียนเรียนเกิน/ต่ำกว่าหน่วยกิตที่กำหนด โดย เข้าไปที่ ระบบลงทะเบียน ==> เลือกเมนู รายชื่อ-ตรวจสอบ ==> เลือก ข้อ 14 นักศึกษาที่ลงทะเบียนน้อยกว่า หรือมากกว่าที่กำหนด

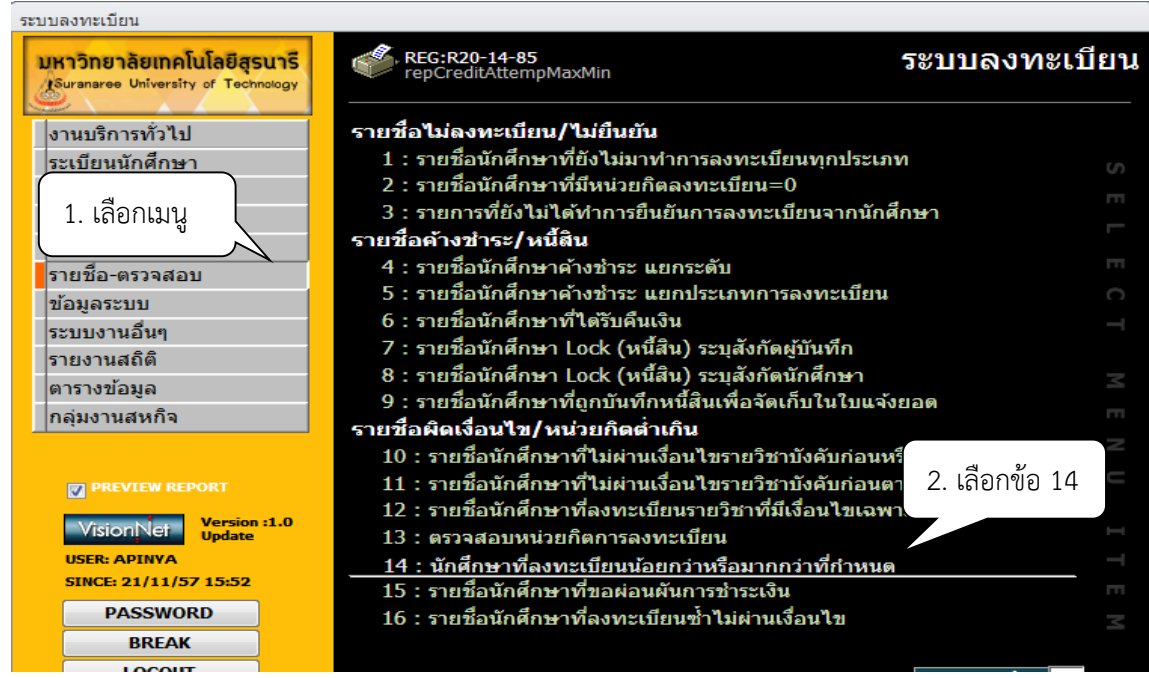

จะปรากฎหน้าจอดังรูป เลือก หน่วยกิต : มากกว่าที่กำหนด ==**>** ระดับ : ปริญญาตรี==**>** เลือก สำนัก วิชา **==>** ปีการศึกษา ภาคที่ **==>** ชั้นปีน้อยกว่า : 4 **==>** สถานะจาก 10: ก าลังศึกษา สถานะถึง 10 : ก าลัง ศึกษา คลิก Process

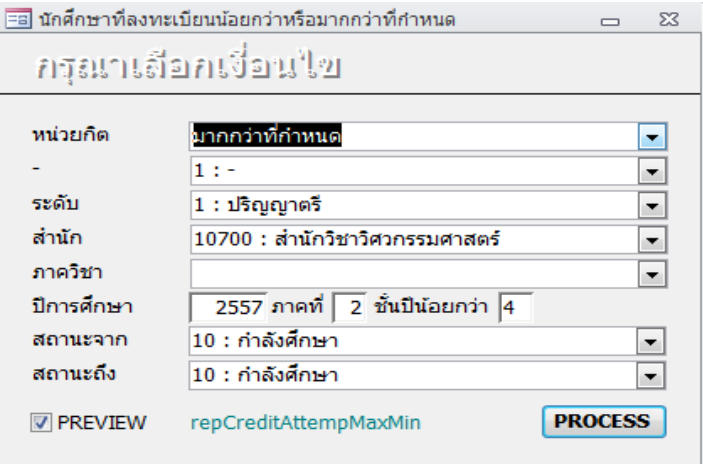

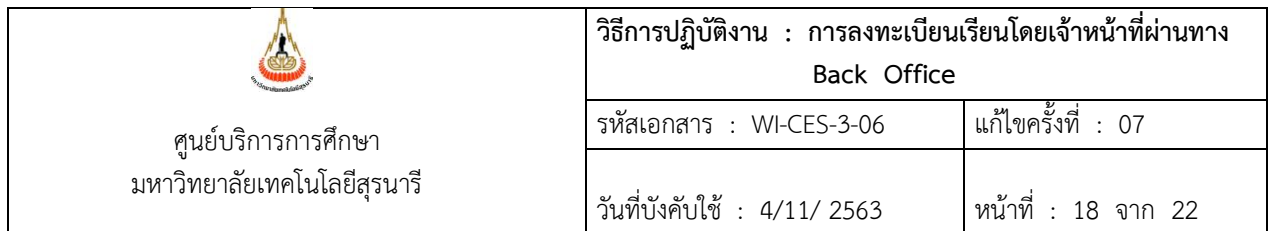

้จะปรากฏหน้าจอดังรูป รายงานนักศึกษาที่ลงทะเบียนน้อยกว่าหรือมากกว่าที่กำหนด

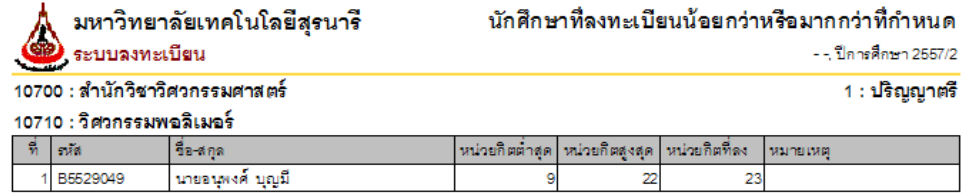

หลังจากเจ้าหน้าที่ดำเนินการลงทะเบียนเพิ่ม-ลด-ถอนรายวิชา หรือเปลี่ยนกลุ่ม จะแจ้งให้นักศึกษา ตรวจสอบผลการลงทะเบียนเรียนว่าถูกต้องหรือไม่ หากพบข้อผิดพลาดให้แจ้งเจ้าหน้าที่ทันที

#### **3. ข้อควรระวัง**

3.1 การขยายจำนวนรับ ให้ดำเนินการสำรองที่นั่งก่อนแล้วจึงขยายจำนวนรับ เพราะถ้าขยายจำนวนรับก่อน บางครั้งจะมีนักศึกษาที่ต้องการลงทะเบียนเรียนในรายวิชานั้นแทรกมาลงทะเบียนทันทีก่อนได้รับอนุญาตจาก อาจารย์ผู้สอน และการขยายจำนวนจะต้องเท่ากับจำนวนที่สำรองชื่อไว้

3.2 การสำรองที่นั่ง ควรตรวจดูรหัสนักศึกษากับ ชื่อ-นามสกุล หรือ กลุ่มที่สำรองที่นั่งว่าถูกต้องตรงกันหรือไม่ เพราะบางครั้งนักศึกษาเขียนรหัสนักศึกษาไม่ถูกต้อง หรือสำรองที่นั่งผิดกลุ่ม

3.3 การลงทะเบียนเพิ่ม-ลด-ถอนรายวิชา ควรตรวจสอบรหัสวิชา และชื่อวิชาว่าเป็นรายวิชาเดียวกันหรือไม่ เพราะอาจจะการลงทะเบียนเพิ่ม-ลด-ถอน ผิดรายวิชา

3.4 การลงทะเบียนเพิ่มรายวิชาเป็นชุด หากพบว่ามีนักศึกษา 1 รายไม่ผ่านเงื่อนไข ให้ลดจำนวนที่นั่งที่เมนู ิตารางสอน-สอบปัจจุบัน กำหนดรายวิชาที่เปิดสอนก่อน แล้วจึงลบชื่อนักศึกษาออกก่อนดำเนินการลงทะเบียน

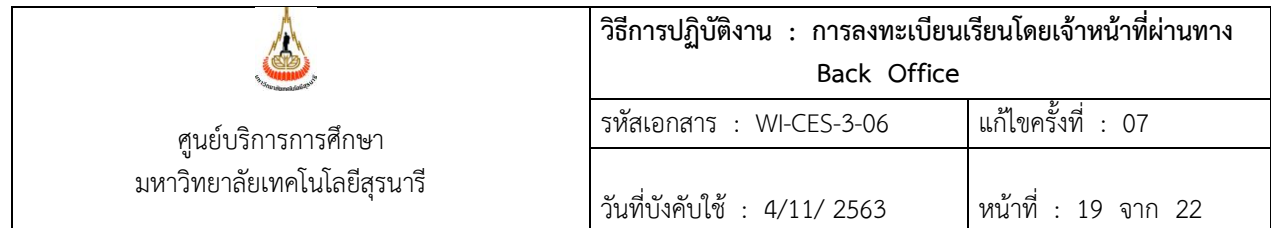

การตรวจสอบรายการนักศึกษายื่นคำร้องขอลงทะเบียนเพิ่ม เปลี่ยนกลุ่ม ลงเกินหน่วยกิตที่กำหนด ถอนรายวิชา ออนไลน์

- 1. เข้าสู่ระบบลงทะเบียน เลือกเมนูงานบริการทั่วไป
- 2. เลือก ข้อ 15 ตรวจสอบรายการ ตามรายวิชา

ข้อ 16 ตรวจสอบรายการ ตามนักศึกษา พิมพ์รหัสนักศึกษา

- 4. ระบุปี/ภาคการศึกษา เช่น 2563 1
- 5. เลือก ACTION 1 : เพิ่มรายวิชา , 2 : ถอนรายวิชา และ 3 : เปลี่ยนกลุ่ม
- 6. เลือกผลการอนุมัติ

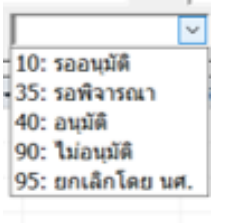

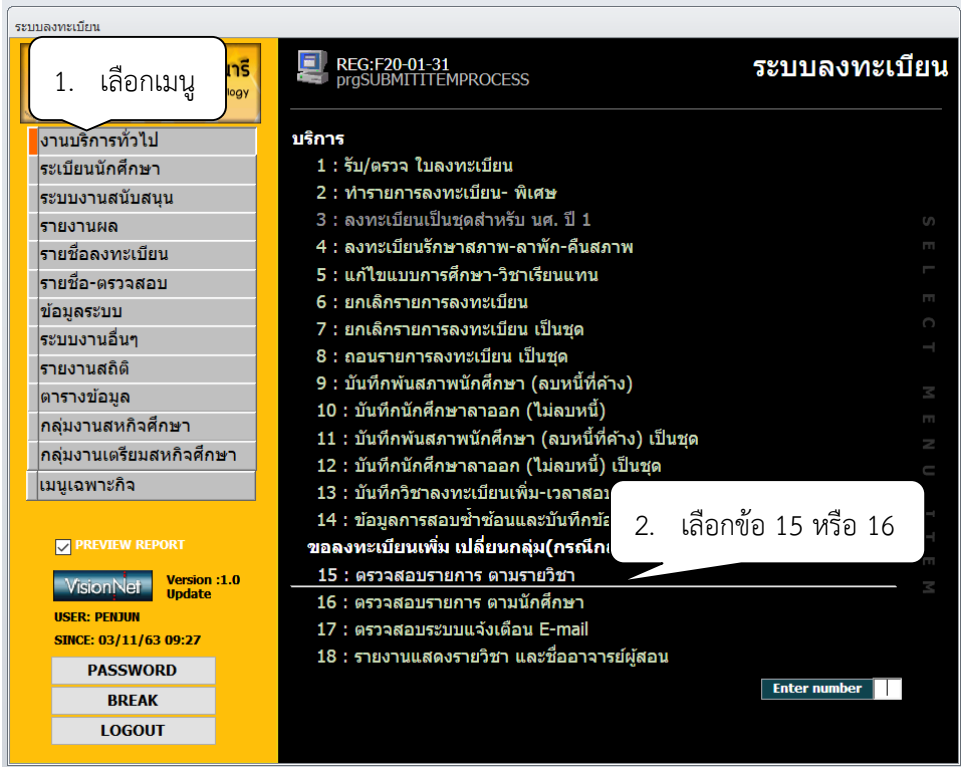

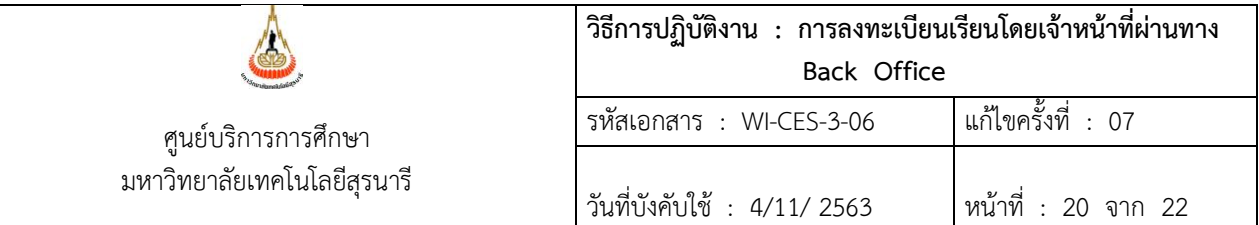

### หน้าจอ ตรวจสอบรายวิชาตามรายวิชา

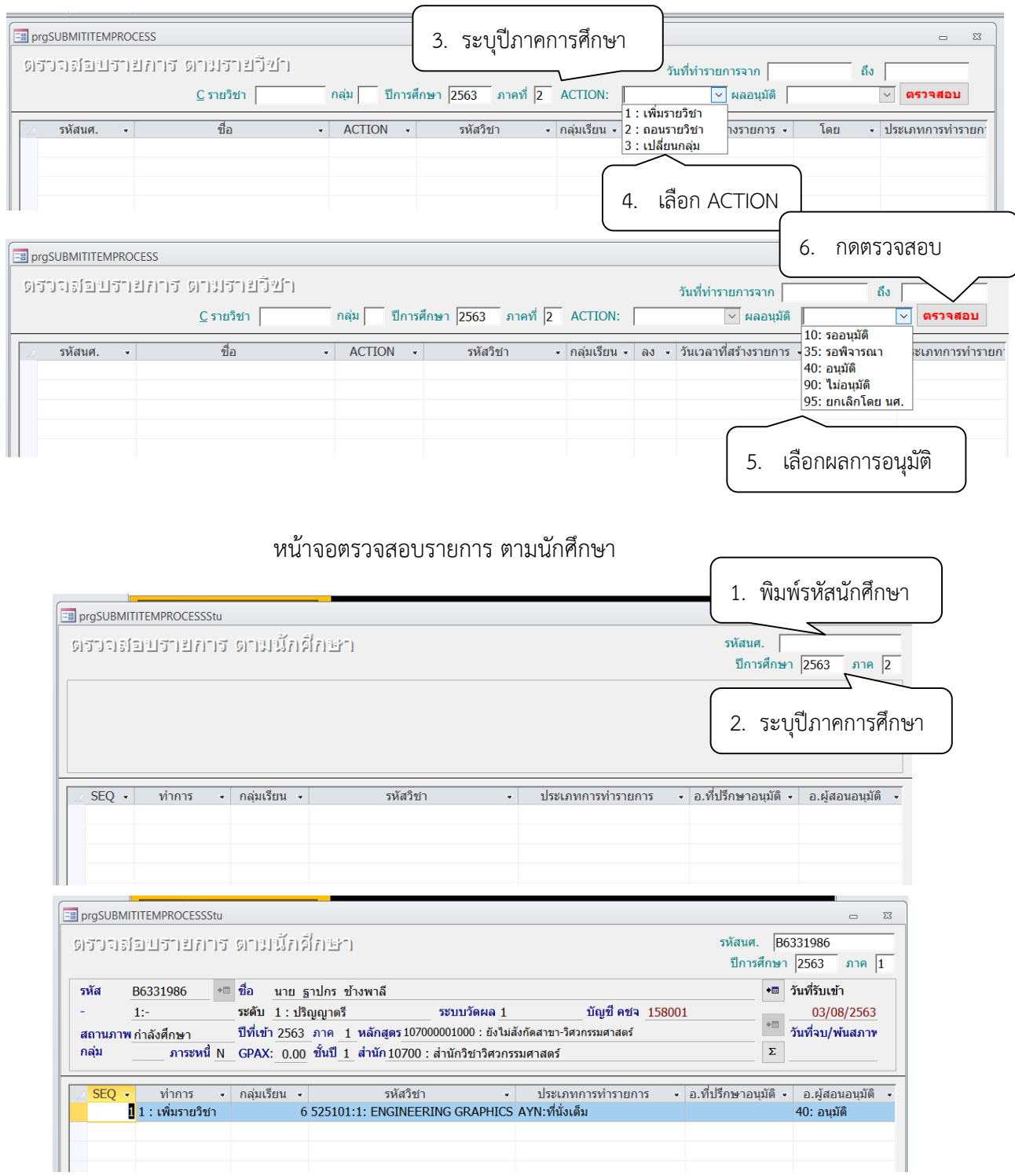

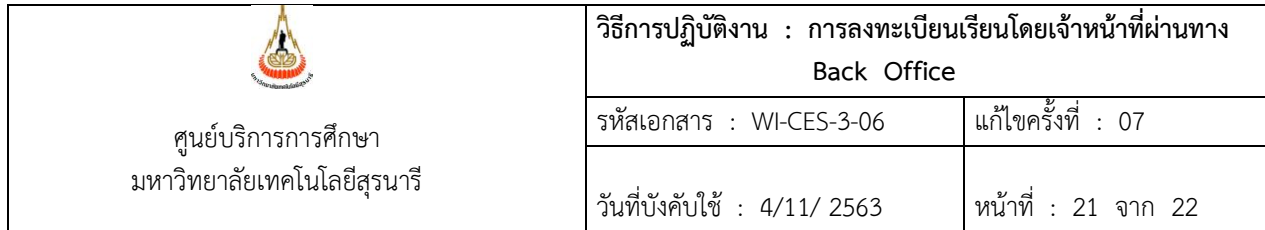

## **4. แบบสอบทานการปฏิบัติงาน (Check list)**

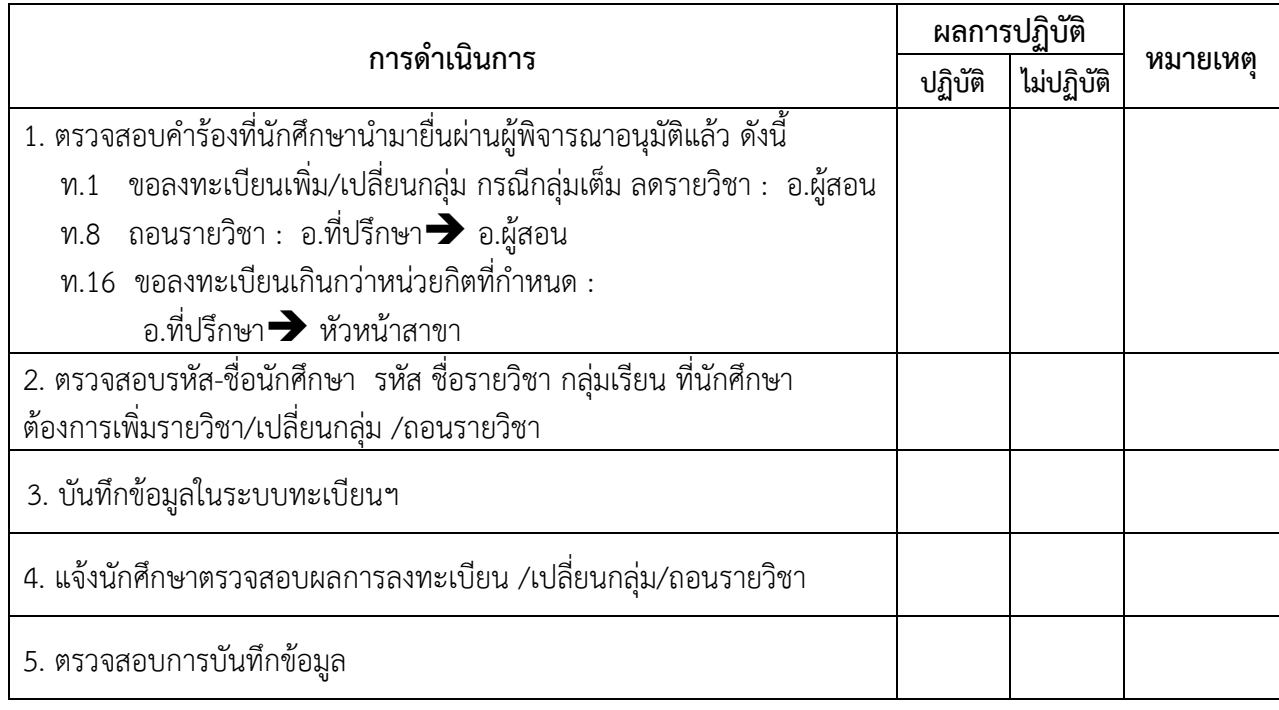

Controlled Document – CES

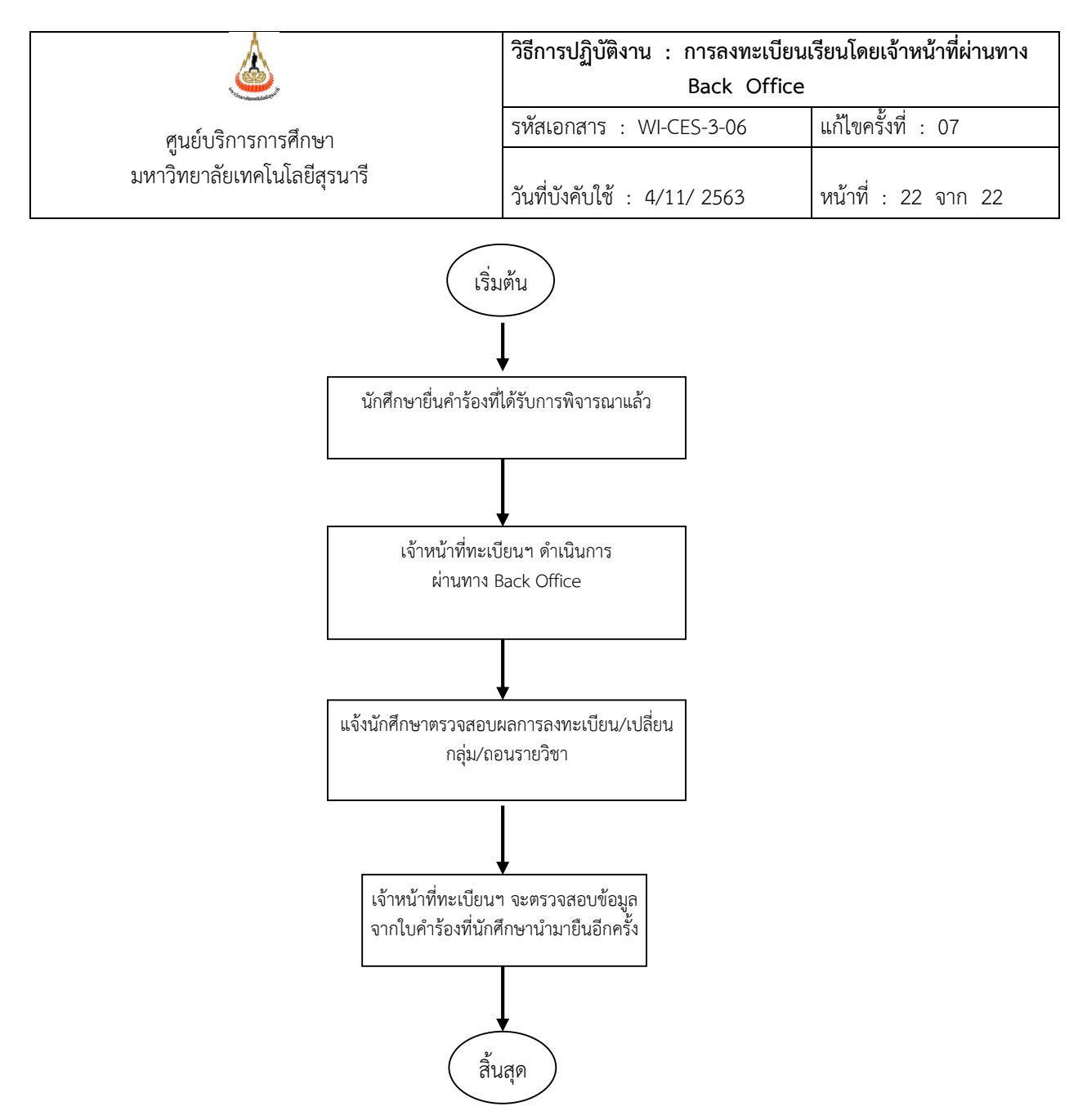